# Using what3words

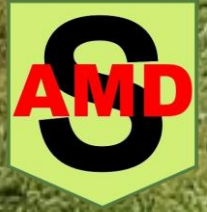

## Find a 3-word address

1. Open the what3words app

> and tap  $\rightharpoonup$  to find your current location.

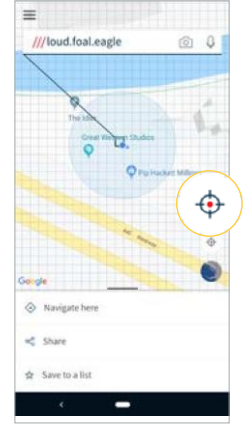

2. Or: enter your street address into the search bar.

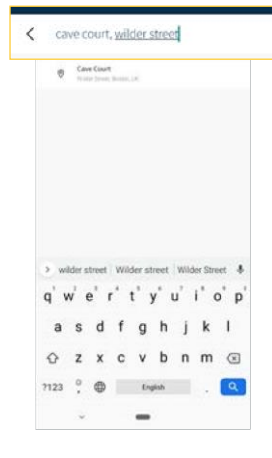

3. Zoom in, switch to satellite mode and drag the map to find the exact location you want. \*

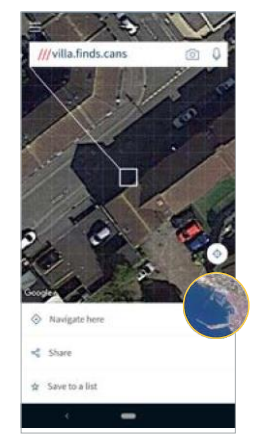

4. Tap to select a square for its 3 word address which will display at the top of the screen.

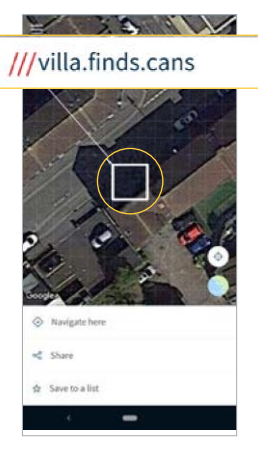

\*N.B. Please wait for the blue dot to stabilise to ensure you have the most accurate 3 word address. You can also use compass mode to check your accuracy. GPS signal is weak inside buildings, so to get a more accurate location, find the nearest entrance and discover its 3 word address to direct others there.

# Search for and get directions to a 3-word address

1. Enter the 3 word address<br>in the format word.word.word into the search bar, Remember to add in the full stops.

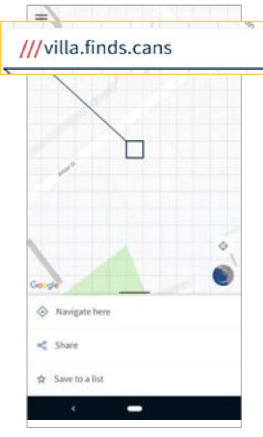

2. Select the correct 3 word address.

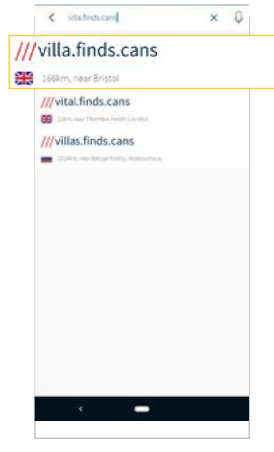

3. Tap "Navigate Here"

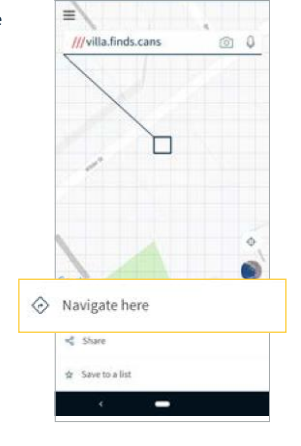

4. Get directions with your preferred navigation app.

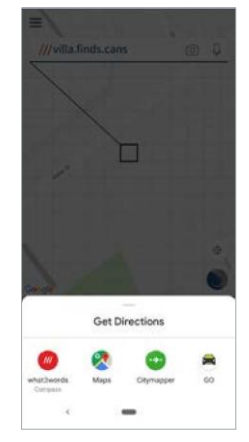

# Share a 3-word address

and select

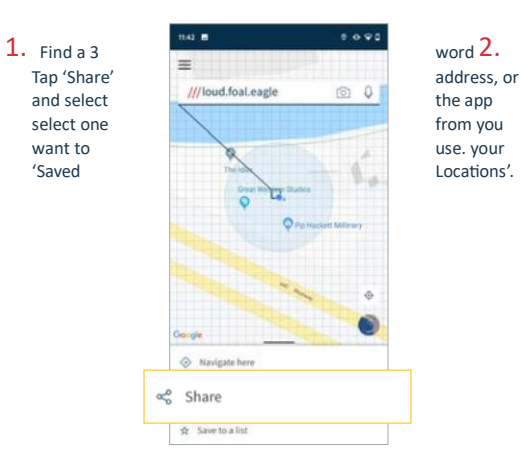

ද

Locations'.

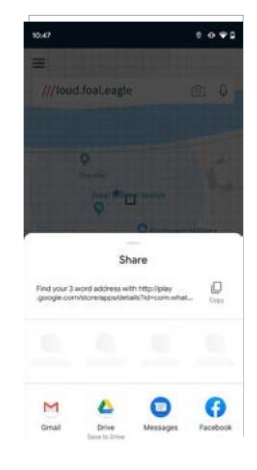

Tip: 3. To remove the default sharing explainer text, tap the menu icon  $\equiv$  at top left.<br>4. Go to 'Setti 4. Go to 'Settings' and tap 'Share Settings'. 5. Tap the 'Explainer Text' toggle. 6. Here you can also add more location information and share 3 word addresses in another language.

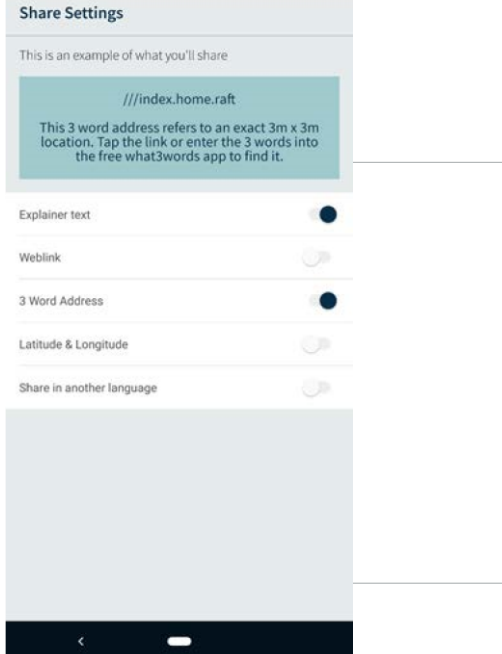

## Save a 3-word address

1. Select a square and tap 'Save<br>to a list'  $\overline{X}$ .

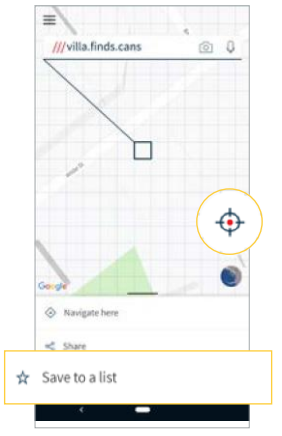

2. You can save to an existing list,<br>for example, 'Favourites'.

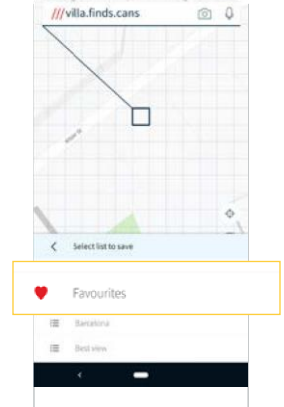

Æ

3. To save your<br>location to a new list, tap 'Add a new list' and give your list a name, for example. *parking spots.*'tick' - or press return.

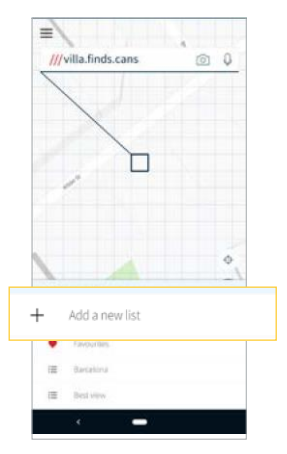

4. Once you've saved to a list,<br>an extra row will be revealed with the option to add a note.<br>This is a way of identifying that 3 word address<br>later.

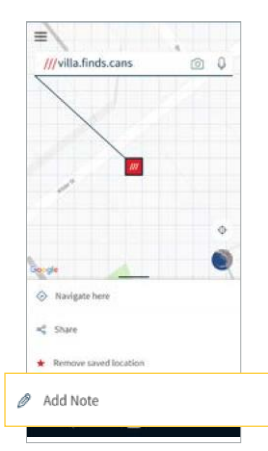

# Finding one of your Saved Locations

1. Tap the menu  $\mathsf{icon} =$ .

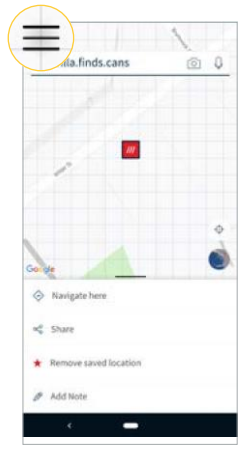

2. Tap 'Saved locations'.

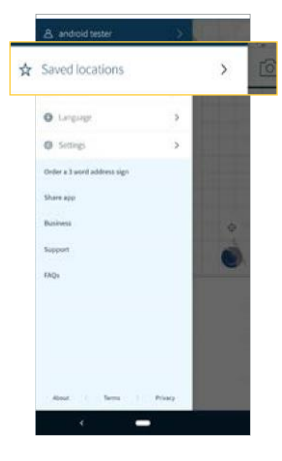

3. Select your

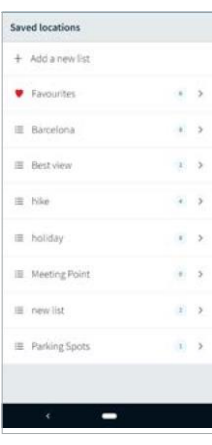

4. Select your preferred 3 word address,<br>then get directions or<br>share.

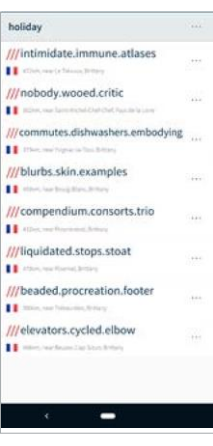

# How to change languages

1. Tap the menu<br>icon  $\overline{a}$ 

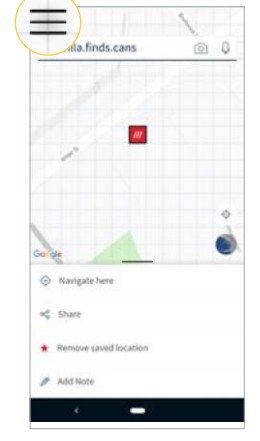

2. Then tap 'Language'.

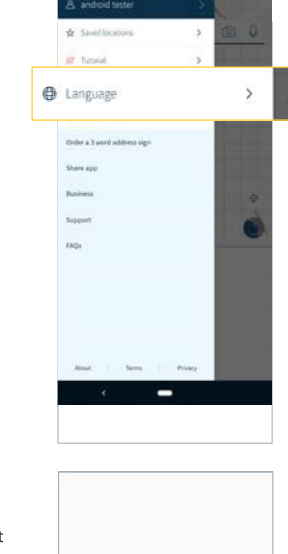

3. Select the language of your choice to confirm download.

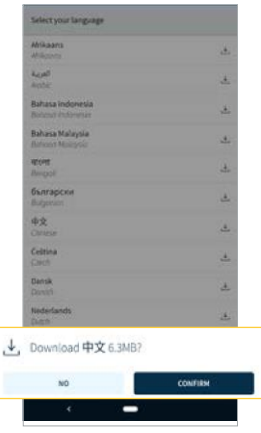

4. On Android devices, tap<br>'OK' to restart the app in the new language.<br>On iOS devices no restart is needed.

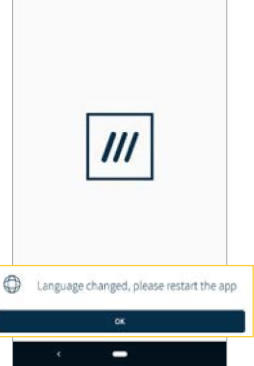

\*N.B. Switching to a language other than English (UK) involves a small download, which contains the language pack.

#### How to use voice

1. Tap on the search bar at the top of the screen

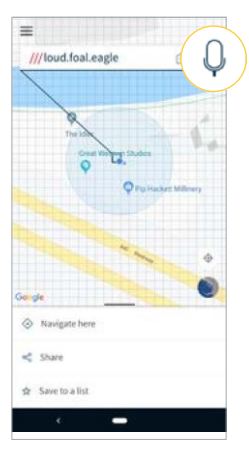

2. Speak the 3 word address you are<br>searching for, for example 'word word word' - without the dots.

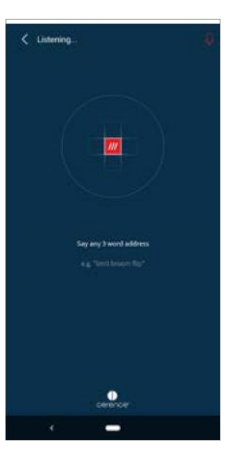

3. Select the correct address.

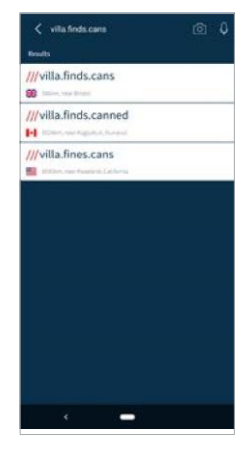

4. Get directions or share.

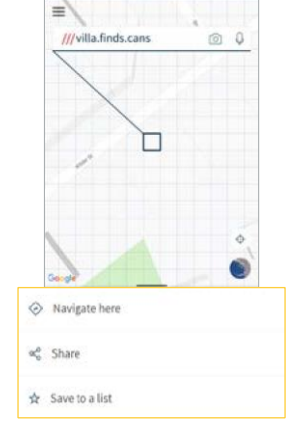

# How to add a what3words address sticker to a photo

photo.square, tap

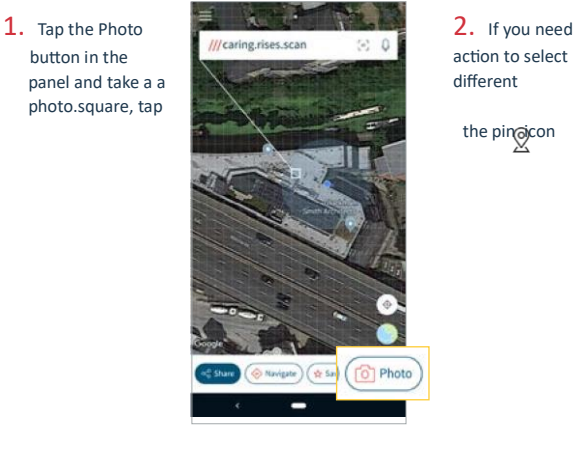

the pindicon

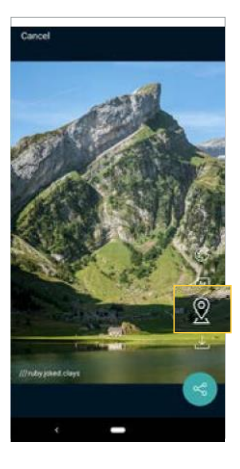

3. Use the icons on the right to change the sticker colour and style.

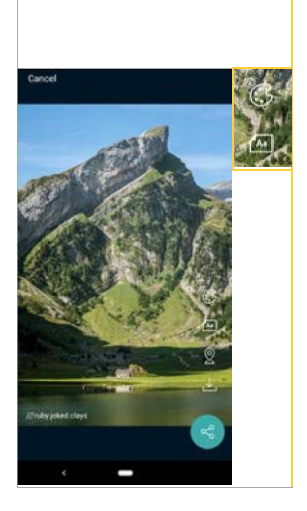

Tip: To add a what3words address to an existing photo, tap the menu  $\frac{1}{\sqrt{1-\frac{1}{n}}}$  in the top corner of your screen and select 'Import a photo'. The app uses the photo's geolocation information to display the what3words address.

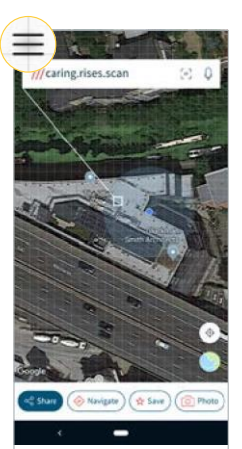

## How to scan a 3-word address

1. Tap the scan icon in the search bar<br>at the top of the screen.

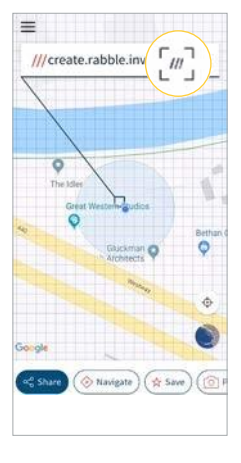

2. Point your camera at the 3 word address. Make sure it sits in the scanning window.

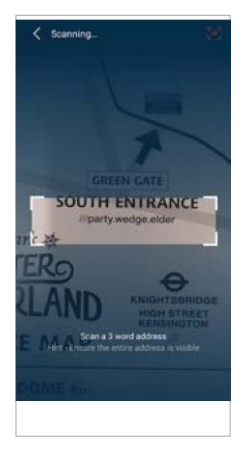

3. Hold still for a few seconds. giving it time to scan the address.

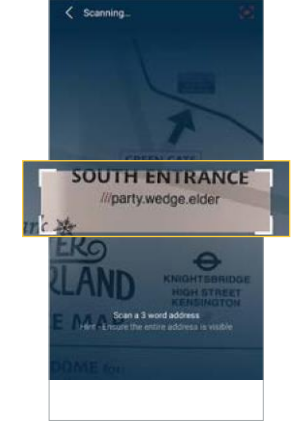

4. Tap the correct address.

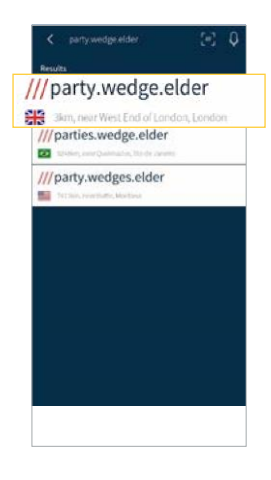

## How to re-open the tutorial

 $\mathsf{icon} =$ .

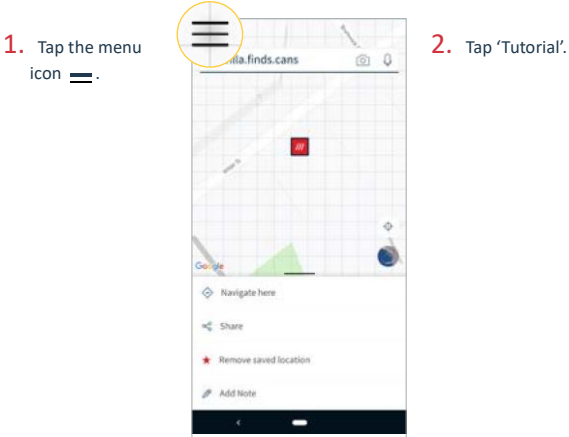

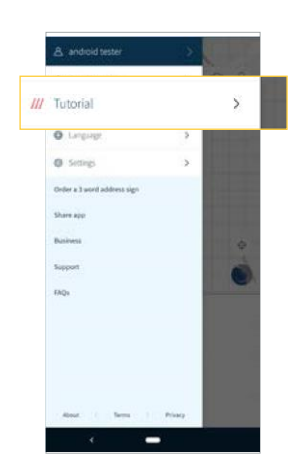

3. Swipe to move to next screen.

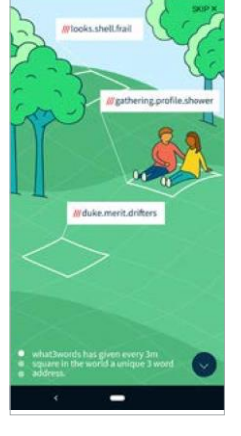

### How  $\mathbb{R}^3$  to share the app

1. Tap the menu icon

.

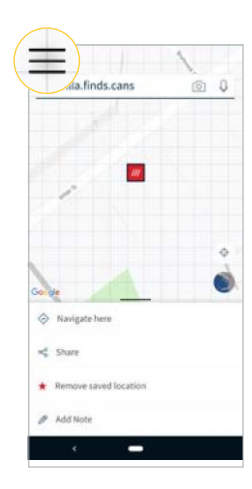

3. Select the app in which you'd like to share what3words

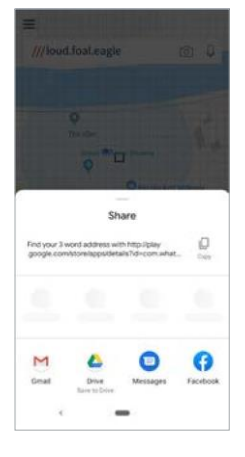

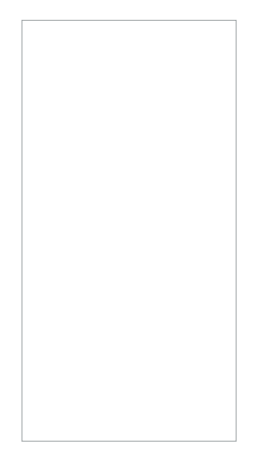

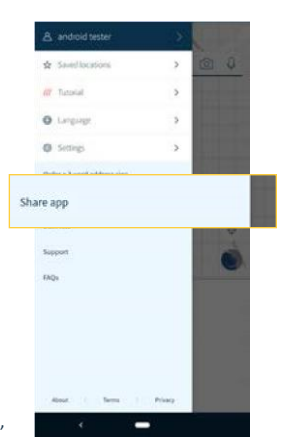

2. Tap 'Share app'

# How to find Frequently Asked Questions

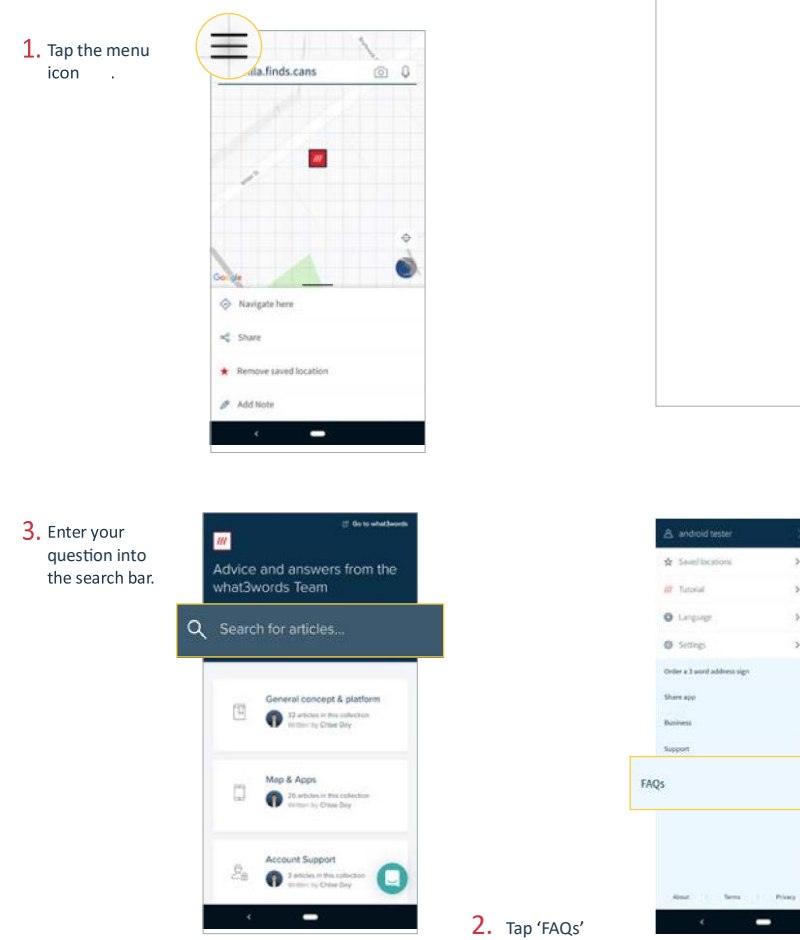